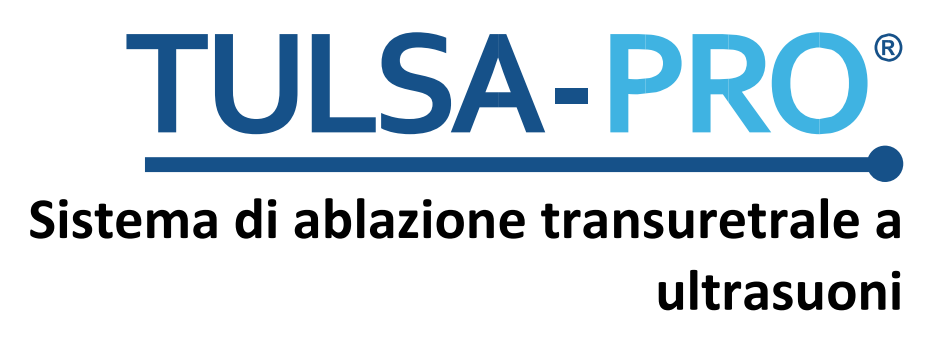

**Guida all'interfaccia MRI per Ingenia 3T Philips**

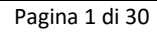

## <span id="page-1-0"></span>**Nota dell'editore**

**SISTEMA TULSA-PRO Numero di modello:** PAD-105 **Numero di documento della Guida MRI per Ingenia 3T Philips:** 106036 REV A1 **Numero controllo modifiche:** CO-05003

**Pubblicato da:**

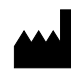

Profound Medical 2400 Skymark Avenue, Unit 6 Mississauga ON L4W 5K5 Tel.: 647-476-1350 Fax: 647-847-3739 **[www.profoundmedical.com](http://www.profoundmedical.com/)**

 $\mathsf{CE}_{2797}$ 

**RAPPRESENTANTE EUROPEO AUTORIZZATO** MDSS GmbH Schiffgraben 41 30175 Hannover, Germany Tel.: +49 511 6262 8630 Fax: +49 511 6262 8633 www.mdss.com

Copyright © 2017, Mississauga, Canada.

Tutti i diritti riservati. Nessuna parte del presente manuale può essere riprodotta o trasmessa in qualsiasi forma con qualsiasi mezzo, sia esso elettronico, meccanico, fotocopiato, registrato o altro modo, senza il permesso scritto di Profound Medical.

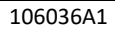

### <span id="page-2-0"></span>**Introduzione**

Questa guida contiene informazioni specifiche relative alla connessione e all'interfaccia del *Sistema di ablazione transuretrale a ultrasuoni TULSA-PRO* con lo scanner per risonanza magnetica per immagini (MRI) Ingenia Philips. La guida intende accompagnare il Manuale per l'utente del sistema di ablazione transuretrale a ultrasuoni TULSA-PRO e non deve essere utilizzata senza consultare le istruzioni di funzionamento complete contenute in tale manuale. Il Manuale per l'utente contiene anche tutte le informazioni normative pertinenti al sistema TULSA-PRO, incluse le avvertenze e le precauzioni essenziali per l'uso sicuro e corretto di questo dispositivo medico.

Per richiedere copie aggiuntive del Manuale per l'utente o della Guida all'interfaccia MRI per un diverso sistema MRI, oppure in caso di ulteriori domande sui contenuti di questo documento, contattare il fabbricante, Profound Medical.

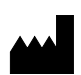

Profound Medical 2400 Skymark Avenue, Unit 6 Mississauga ON L4W 5K5 Tel.: 647-476-1350 Fax: 647-847-3739 **[www.profoundmedical.com](http://www.profoundmedical.com/)**

## <span id="page-3-0"></span>Indice

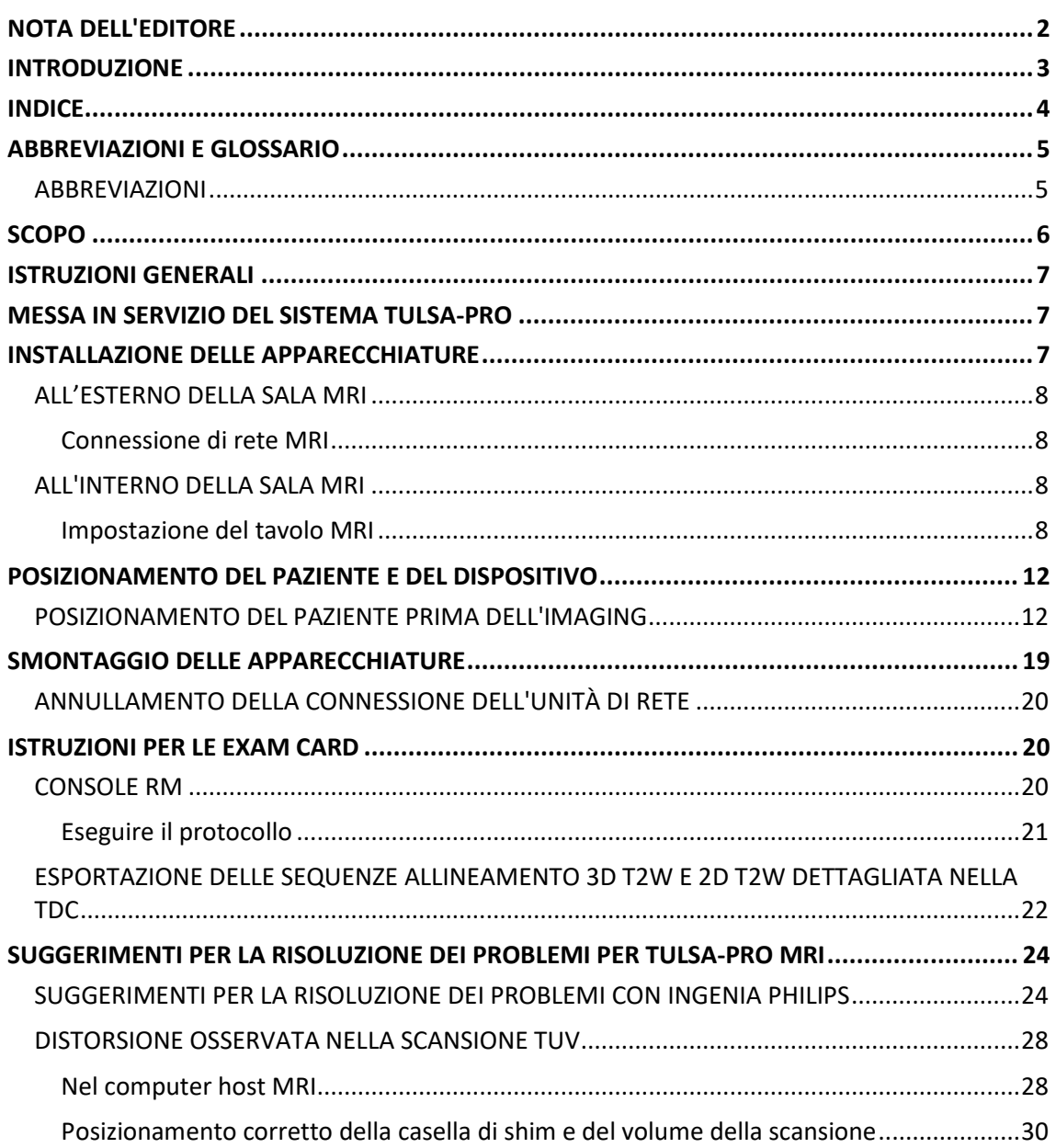

## <span id="page-4-0"></span>**Abbreviazioni e Glossario**

### <span id="page-4-1"></span>**Abbreviazioni**

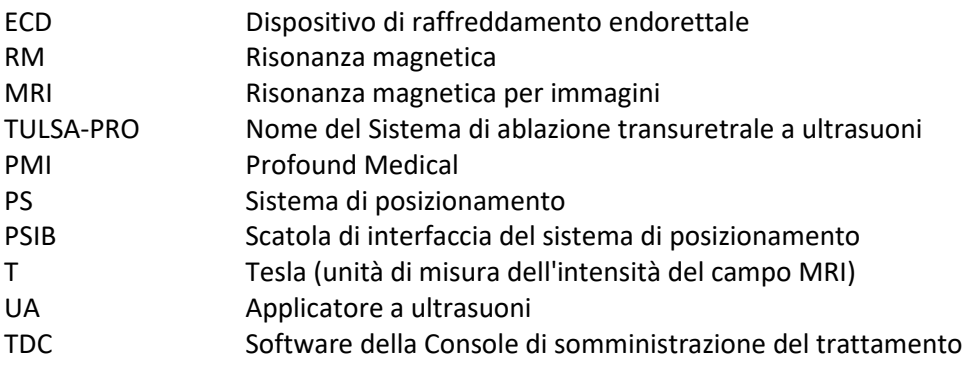

## <span id="page-5-0"></span>**Scopo**

Questa guida fornisce informazioni supplementari sull'interfaccia MRI che accompagnano le istruzioni di funzionamento per il *Sistema di ablazione transuretrale a ultrasuoni TULSA-PRO*, come descritto nel Manuale per l'utente.

Questa guida contiene informazioni specifiche per l'uso di TULSA-PRO con gli scanner Ingenia Philips.

Il manuale comprende le seguenti informazioni:

- Installazione delle apparecchiature
- Posizionamento del paziente e del dispositivo
- Smontaggio delle apparecchiature
- Istruzioni per le Exam Card di Ingenia Philips
- Risoluzione dei problemi

# **Istruzioni di funzionamento**

## <span id="page-6-0"></span>**Istruzioni generali**

Tutti gli operatori e il personale coinvolti nell'installazione e nella gestione di TULSA-PRO devono ricevere una formazione per l'installazione delle apparecchiature.

Il paziente e tutti gli operatori che entrano nella sala MRI devono essere sottoposti a screening dal reparto di Radiologia, o dal personale MRI, e compilare un Modulo di screening MRI.

Gli operatori che installano le apparecchiature devono esercitare vigilanza per l'ambiente RM. Le apparecchiature sono state progettate in modo che strumenti quali cacciaviti, chiavi inglesi ecc. non siano necessari per l'installazione. Tuttavia, gli operatori devono prestare attenzione a non entrare nell'ambiente RM con oggetti non sicuri (p. es. all'interno delle tasche, sui vassoi e carrelli ecc.).

### <span id="page-6-1"></span>**Messa in servizio del sistema TULSA-PRO**

Precedentemente al primo uso di TULSA-PRO presso qualsiasi sede MRI, il sistema deve essere sottoposto a una prova di accettazione iniziale eseguite da personale di assistenza autorizzato da PMI. La prova di accettazione verifica il funzionamento delle apparecchiature nell'ambiente MRI specifico della struttura.

## <span id="page-6-2"></span>**Installazione delle apparecchiature**

L'installazione delle apparecchiature per TULSA-PRO è descritta nel Manuale per l'utente. La presente sezione contiene istruzioni supplementari che sono specifiche per lo scanner MRI Ingenia 3T Philips. Seguire il Manuale per l'utente e usare questa guida solo quando indicato.

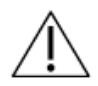

**IL SISTEMA TULSA-PRO DEVE ESSERE UTILIZZATO SOLO NEI SISTEMI MRI CHE SONO STATI COLLAUDATI E APPROVATI DA PROFOUND MEDICAL INC. I SISTEMI MRI CHE NON SONO STATI COLLAUDATI POTREBBERO NON DARE I RISULTATI DI TRATTAMENTO DESIDERATI. CONSULTARE LA SCHEDA TECNICA DI TULSA-PRO NEL MANUALE PER L'UTENTE E I REQUISITI DI INSTALLAZIONE DELLA SEDE PER I SISTEMI MRI SUPPORTATI.**

### <span id="page-7-0"></span>**All'esterno della sala MRI**

#### <span id="page-7-1"></span>**Connessione di rete MRI**

#### *Connessione dell'unità di rete*

Per trasferire le immagini di pianificazione dal computer host MRI al computer TDC, effettuare la connessione dell'unità di rete sul computer host MRI.

Aprire una finestra di esplorazione nella Console RM (Menu Avvio > Esegui > *Esplora*)

Andare su Strumento > Connessione unità di rete

La cartella deve essere *\\172.16.0.3\InboxAnatomy.* Selezionare la casella Connetti usando credenziali diverse.

Utilizzare le seguenti credenziali:

nome utente: PMICONSOLE\User

<span id="page-7-2"></span>password: Profound1

### **All'interno della sala MRI**

#### <span id="page-7-3"></span>**Impostazione del tavolo MRI**

La preparazione del tavolo MRI include la configurazione della bobina e l'installazione della piastra di base, del portabobine e dei supporti per le gambe di TULSA-PRO.

Inserire la bobina nel portabobine di TULSA-PRO per Ingenia con il cavo che esce dal portabobine come mostrato sotto [\(Figura 1\)](#page-8-0). Allacciare ciascuna cinghia stringendola saldamente.

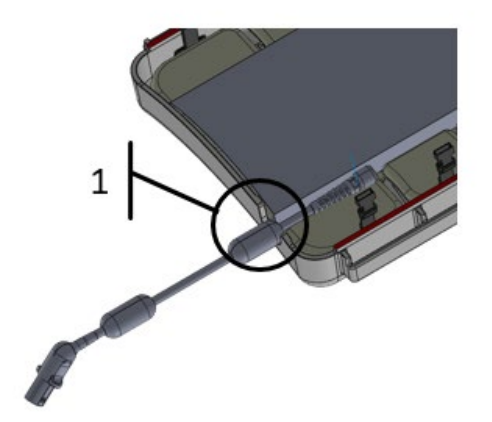

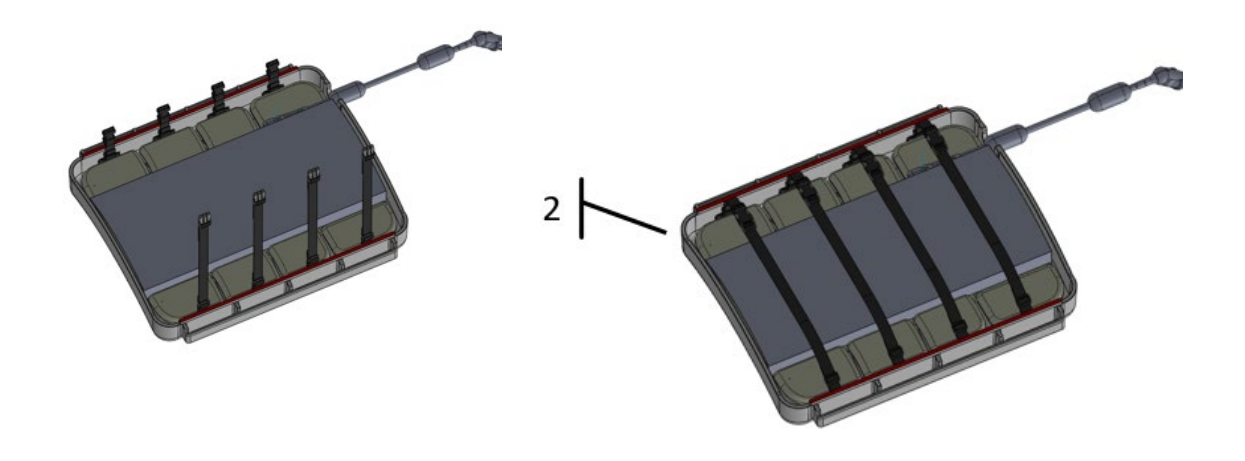

Figura 1: cavo che esce dal portabobine.

<span id="page-8-0"></span>Disporre il portabobine con la bobina posteriore sul letto MRI [\(Figura 2\)](#page-8-1).

- a) Posizionare il portabobine con il cavo della bobina che esce verso la testa del letto.
- b) Assicurarsi che i piedi del portabobine si allineino con le sponde esterne del letto.

Se non ancora eseguito, attaccare il cuscinetto del portabobine Ingenia sul portabobine. Se questa è la prima volta che si attacca il cuscinetto, rimuovere la protezione adesiva dai sei pezzi di Velcro del cuscinetto e posizionarlo in base alla geometria del portabobine. Premere il cuscinetto fermamente nelle aree del Velcro.

<span id="page-8-1"></span>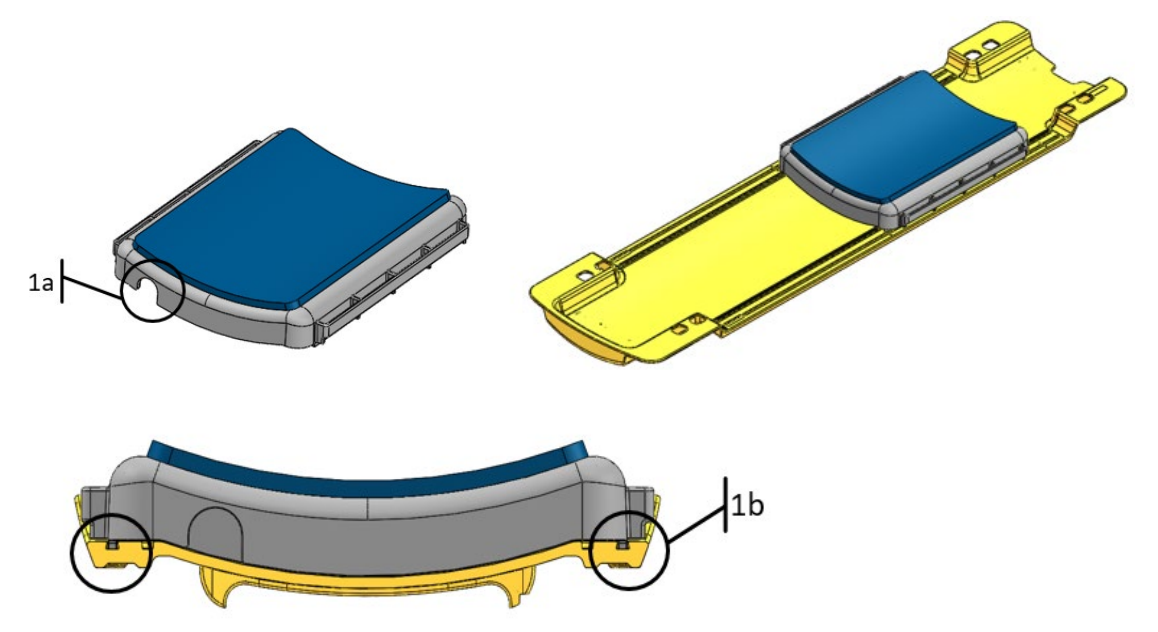

Figura 2: posizionamento della bobina posteriore sul letto MRI.

Disporre la piastra di base TULSA-PRO per Ingenia sul letto MRI. I piedi della piastra di base devono essere allineati con le sbarre interne del letto [\(Figura 3\)](#page-9-0).

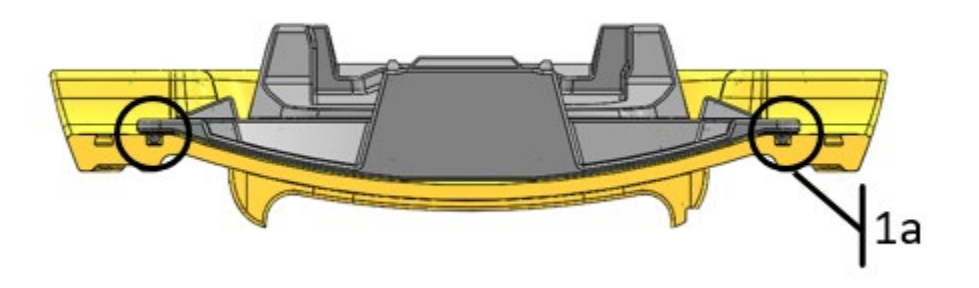

Figura 3: posizionamento della piastra di base sul letto MRI.

<span id="page-9-0"></span>Inserire quattro clip per la piastra di base nelle guide esterne del letto MRI, due su ogni lato, e scorrere verso il basso per allineare le aperture per le cinghie con la piastra di base. Tutte le clip e le cinghie sono incluse nel Kit degli accessori della piastra di base [\(Figura 4\)](#page-9-1).

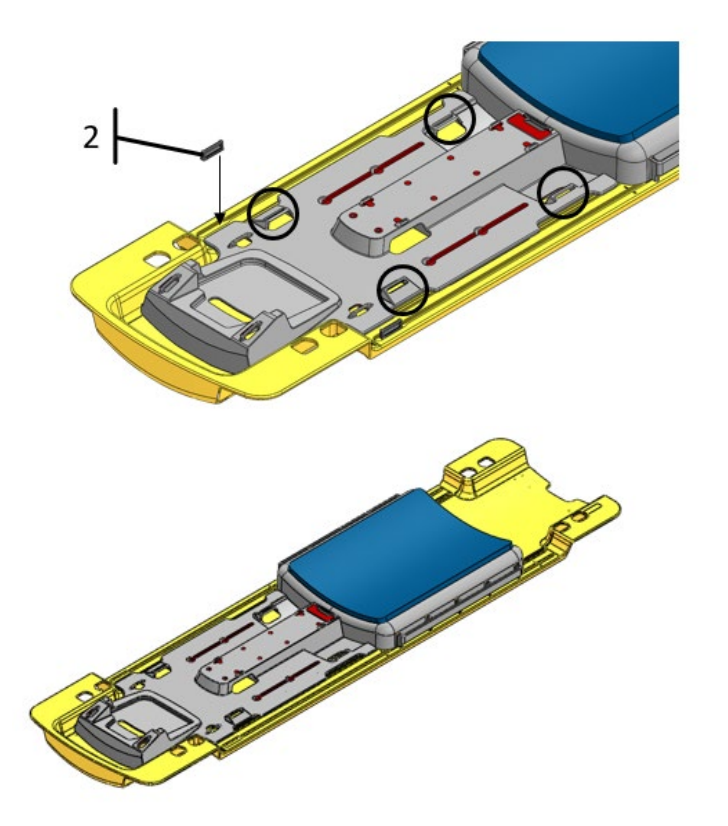

<span id="page-9-1"></span>Figura 4: inserimento delle clip della piastra di base.

Assicurare la piastra di base al letto MRI usando le quattro cinghie [\(Figura 5\)](#page-10-0).

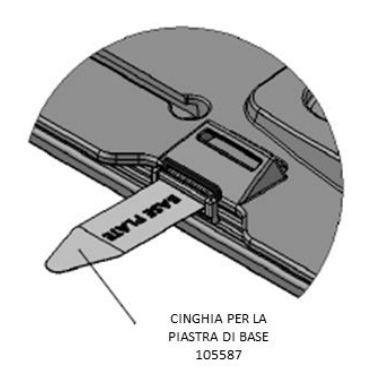

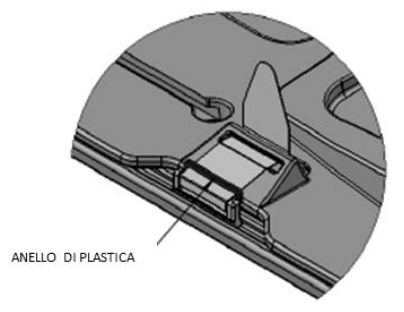

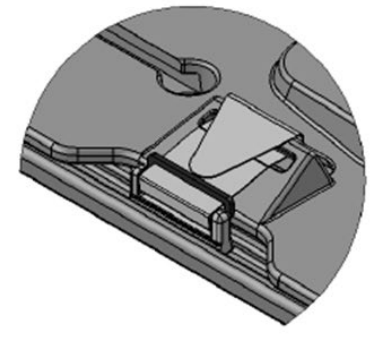

PASSAGGIO A: INTRODURRE LA CINGHIA PER LA PIASTRA DI BASE NELLA CLIP CON L'ETICHETTA RIVOLTA VERSO L'ALTO

PASSAGGIO B: INTRODURRE LA CINGHIA NELL'ANELLO DI PLASTICA E NELLA GUIDA DELLA PIASTRA DI BASE

PASSAGGIO C: PIEGARE LA CINGHIA SU SE STESSA PER ALLACCIARE

Figura 5: assicurare le cinghie.

<span id="page-10-0"></span>Se non ancora eseguito, attaccare due cuscinetti per il supporto per le gambe su due supporti TULSA-PRO per Ingenia. Se questa è la prima volta che si attaccano i cuscinetti, rimuovere la protezione adesiva dai quattro pezzi di Velcro dei cuscinetti e posizionarli su ciascun supporto per le gambe. Premere i cuscinetti fermamente nelle aree del Velcro. Inserire in modo allentato quattro cinghie per le gambe del Kit per la manipolazione del paziente avvolgendo le cinghie attraverso le fessure delle guide dei supporti, con il lato dell'etichetta rivolto verso l'alto [\(Figura 6\)](#page-11-2).

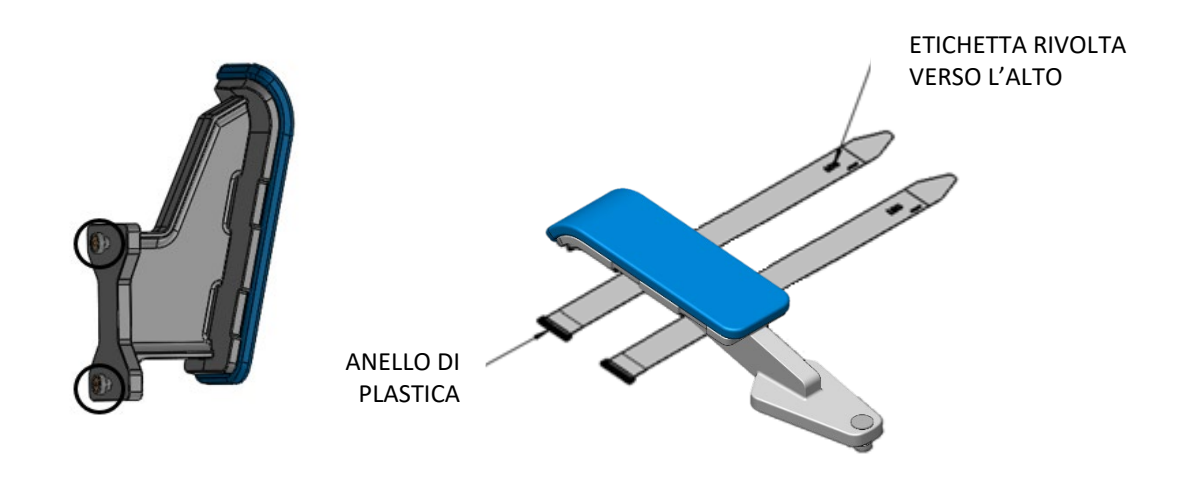

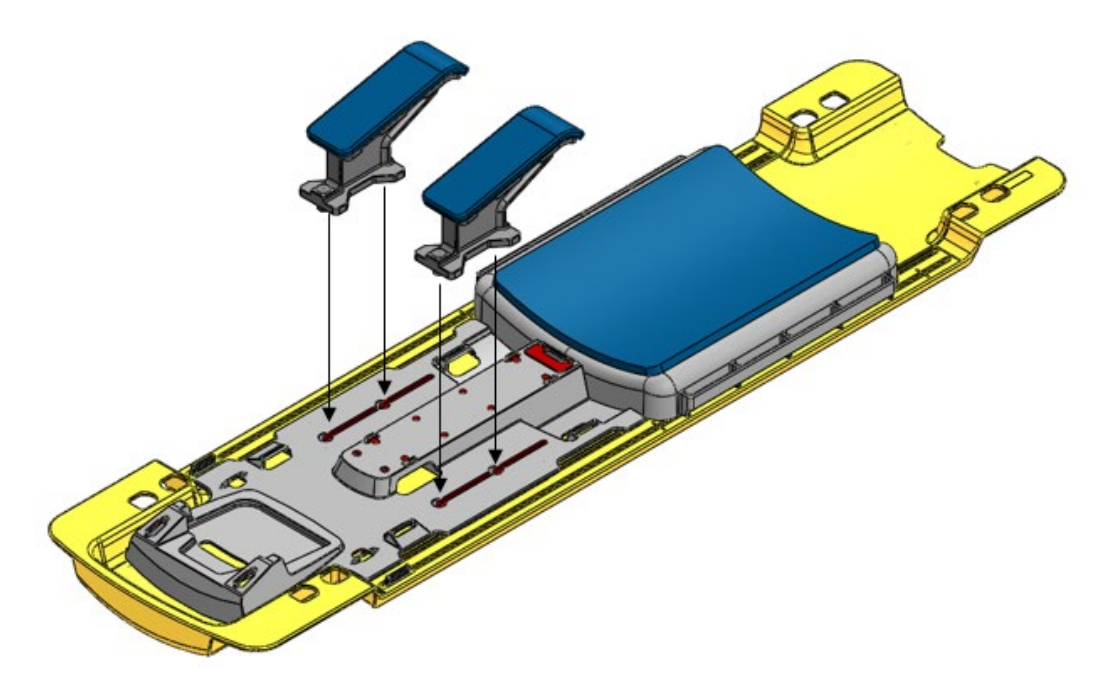

Figura 6: inserimento del supporto e delle cinghie per le gambe.

## <span id="page-11-2"></span><span id="page-11-0"></span>**Posizionamento del paziente e del dispositivo**

Le istruzioni generali per il posizionamento del paziente e del dispositivo sono contenute nel Manuale per l'utente. Le istruzioni selezionate specifiche per Ingenia MRI Philips sono descritte in dettaglio di seguito.

### <span id="page-11-1"></span>**Posizionamento del paziente prima dell'imaging**

Dopo avere completato il trasferimento del paziente al tavolo MRI e l'inserimento del dispositivo, il paziente e le bobine devono essere posizionati per l'imaging.

Disporre il cuscinetto per la testa TULSA-PRO per Ingenia sopra il portabobine. Il paziente deve essere trasferito al tavolo MRI sopra il portabobine in posizione supina con la testa avanti. Assicurarsi che la linea sagittale mediana del paziente corrisponda esattamente con il centro del tavolo e che l'area di trattamento corrisponda con il centro della bobina. Supportare le gambe del paziente e regolare due cinghie per le gambe lungo le guide della piastra di base in base alla posizione del paziente [\(Figura 7\)](#page-12-0).

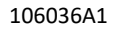

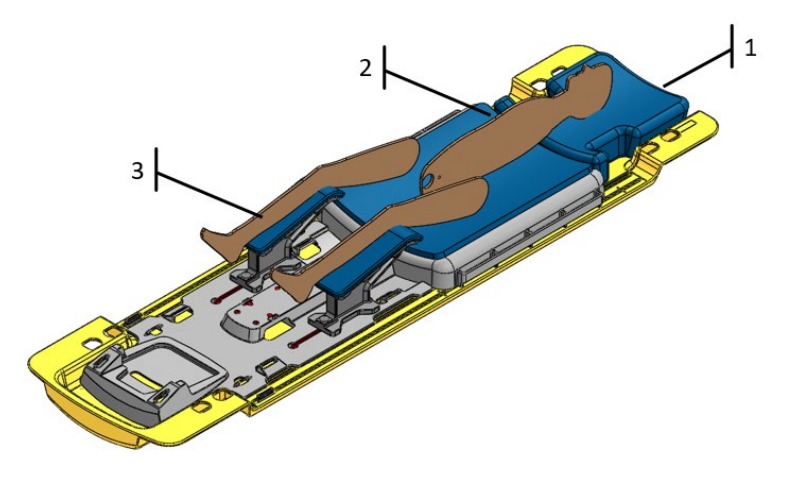

Figura 7: posizionamento del paziente.

<span id="page-12-0"></span>Usando le quattro cinghie per le gambe che erano state precedentemente installate, avvolgere ciascuna cinghia attorno alla gamba del paziente, infilarla nell'anello di plastica e ripiegarla su se stessa per assicurarla [\(Figura 8\)](#page-12-1).

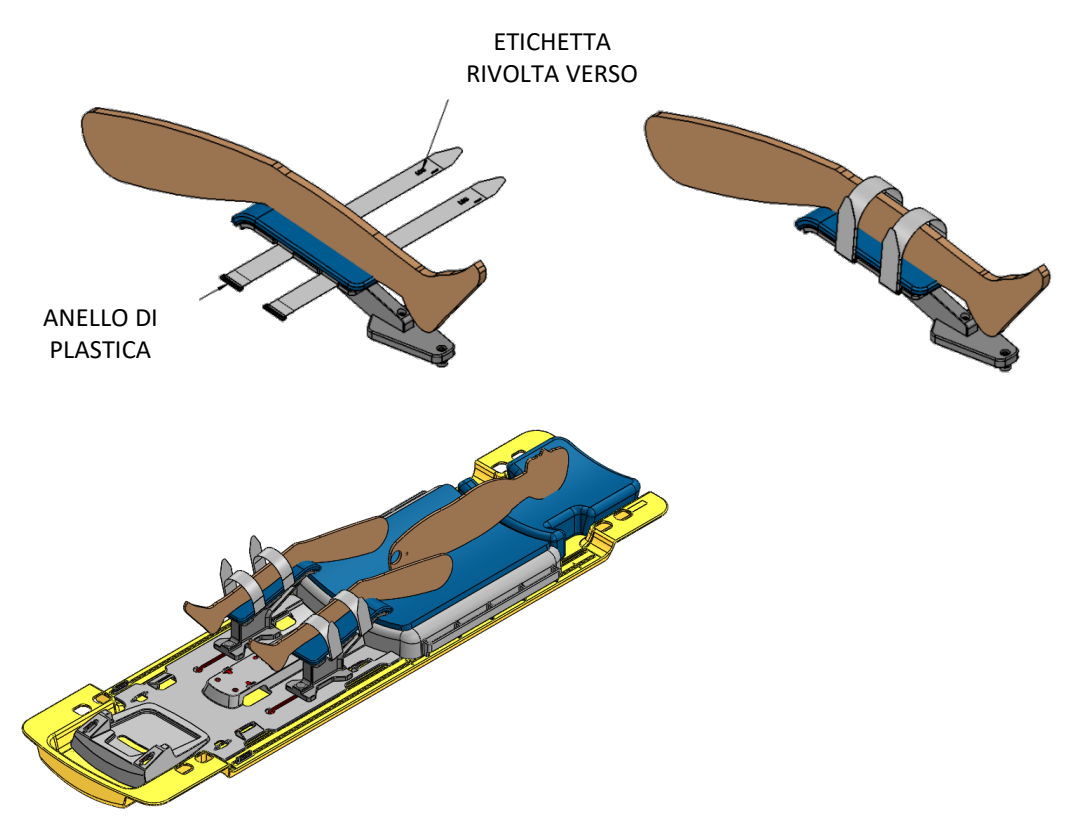

<span id="page-12-1"></span>Figura 8: assicurare le cinghie per le gambe.

Installare due cinghie addome-braccio nelle posizioni mostrate sotto. Il collegamento della cinghia addome-braccio può essere eseguito come segue [\(Figura 9\)](#page-14-0):

- a) Infilare la cinghia addome-braccio attraverso la sbarra laterale del portabobine, agganciare e avvolgere verso l'alto.
- b) Infilare la CINGHIA ADDOME-BRACCIO attraverso l'anello di plastica per fissarla alla sbarra.
- c) Avvolgere la cinghia sopra l'area addominale del paziente. Infilare la cinghia attraverso la sbarra laterale del portabobine nel lato opposto del letto MRI.
- d) Allacciare la cinghia su se stessa per assicurarla.

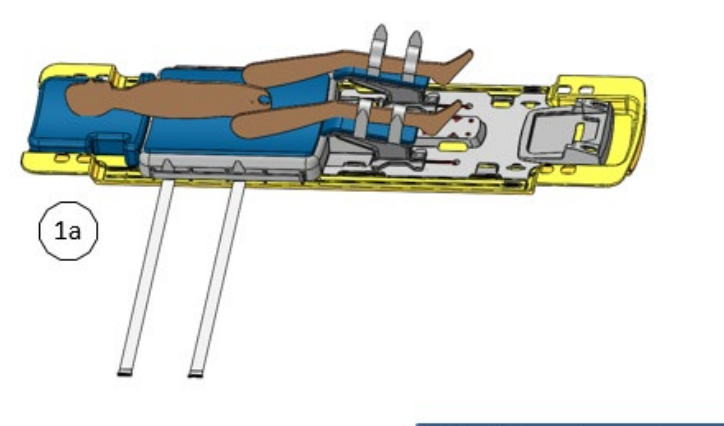

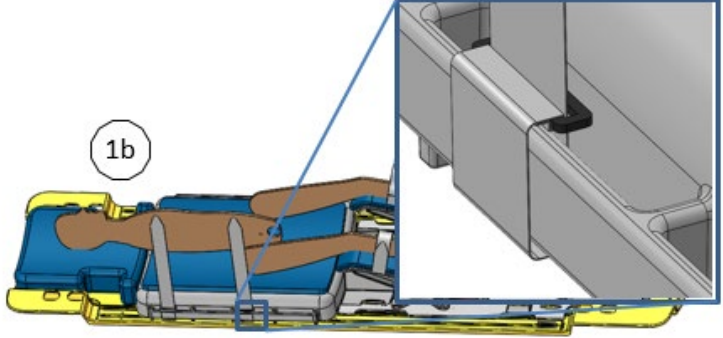

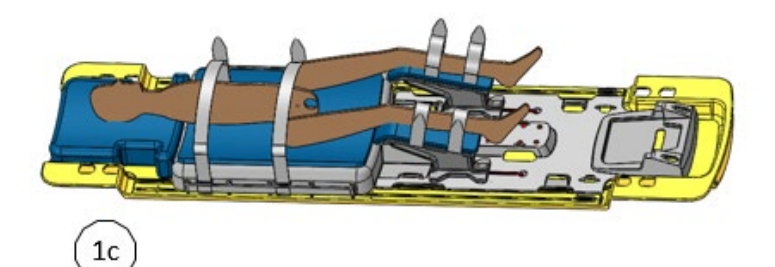

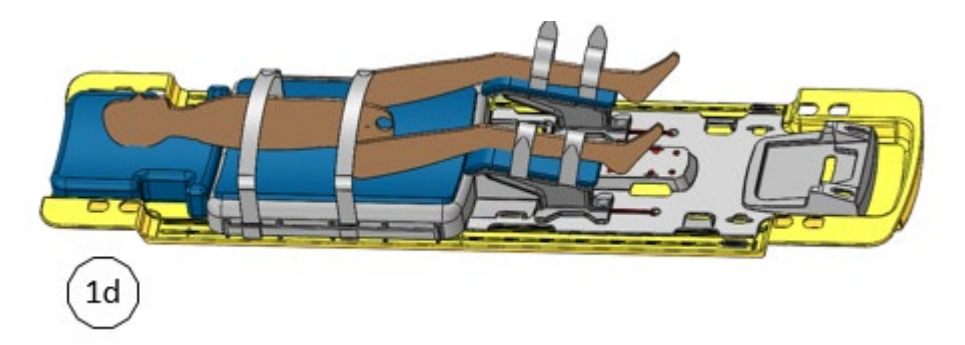

Figura 9: assicurare le cinghie per l'addome e le braccia.

<span id="page-14-0"></span>Disporre una bobina sopra il paziente [\(Figura 10\)](#page-14-1).

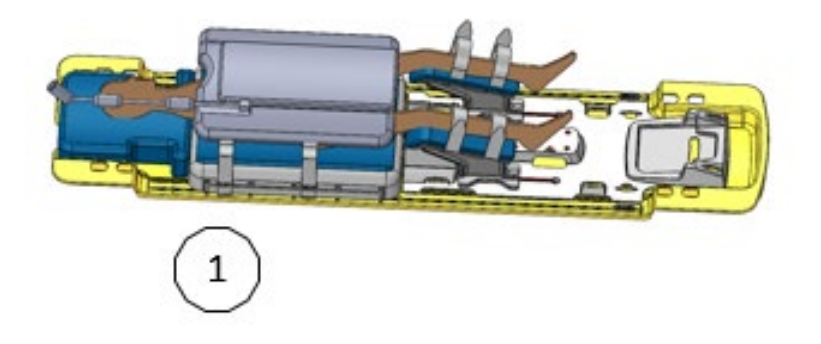

Figura 10: posizionamento della bobina anteriore.

<span id="page-14-1"></span>Installare due cinghie per la bobina anteriore nelle posizioni mostrate. Il fissaggio di ciascuna di queste cinghie può essere eseguito come segue [\(Figura 11\)](#page-15-0):

- a) Infilare la cinghia per la bobina anteriore attraverso la sbarra laterale del portabobine, agganciare e avvolgere verso l'alto.
- b) Infilare la cinghia attraverso l'anello di plastica per fissarla alla sbarra.
- c) Avvolgere la cinghia sopra la bobina. Infilare la cinghia attraverso la sbarra laterale del portabobine nel lato opposto del letto MRI.
- d) Fissare la cinghia su se stessa per assicurarla.

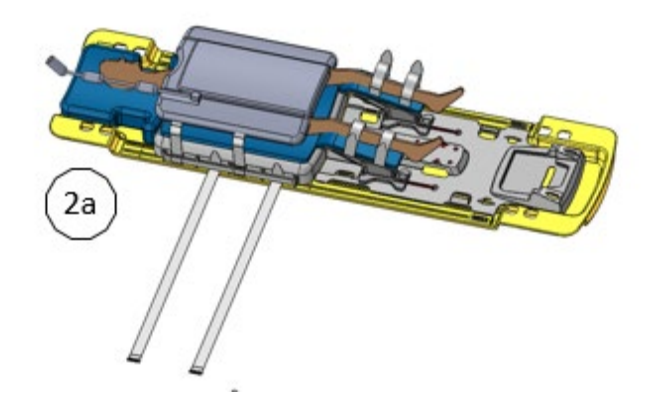

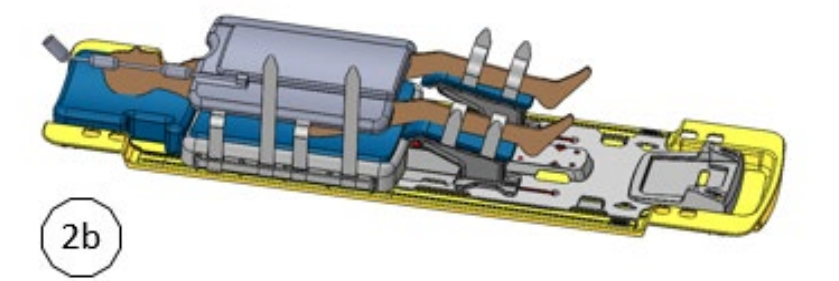

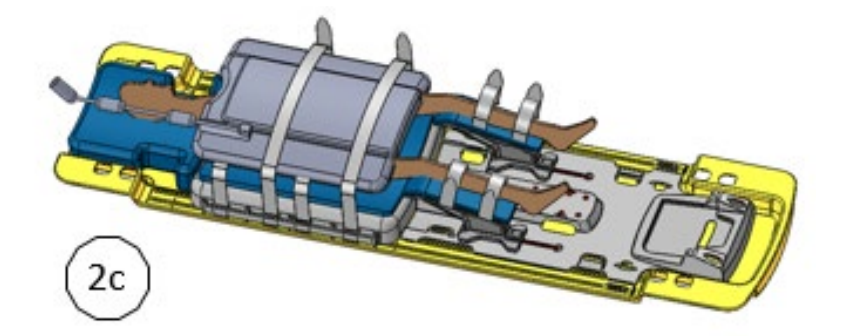

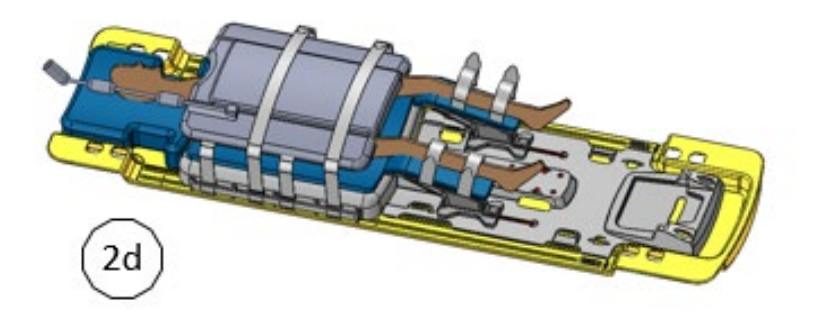

<span id="page-15-0"></span>Figura 11. Assicurare le cinghie per la bobina anteriore.

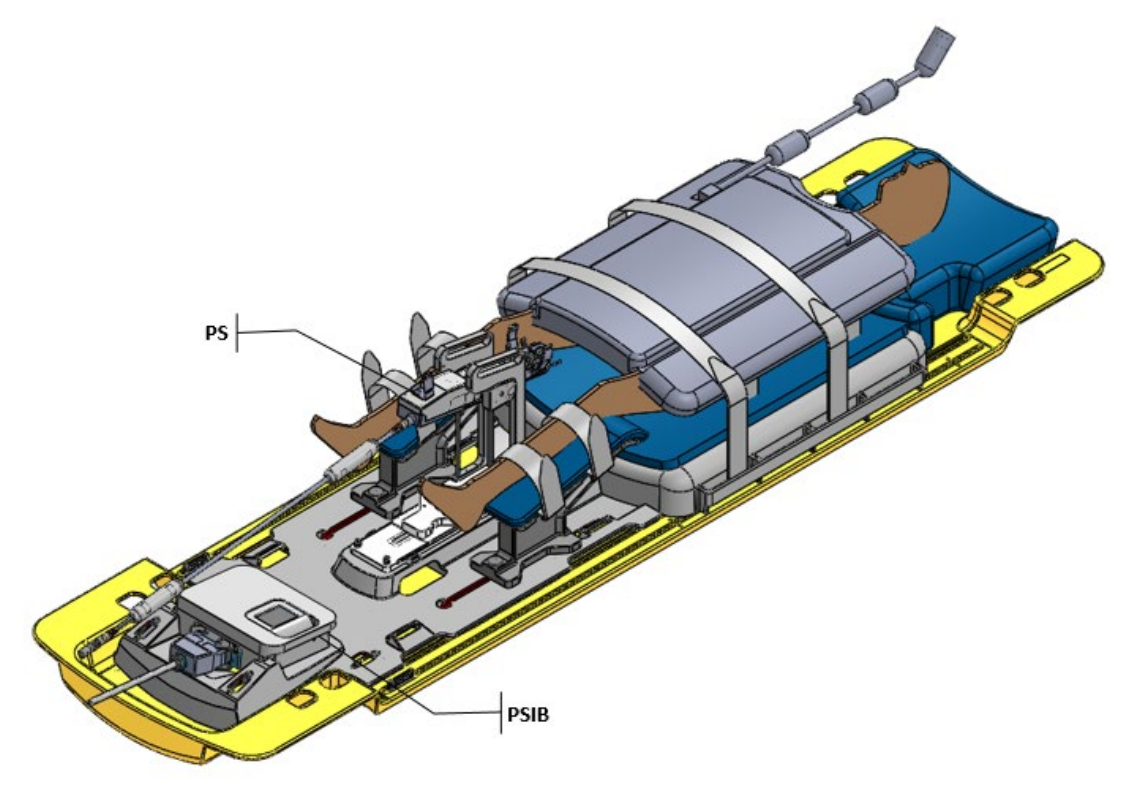

Installare l'UA, l'ECD, i set di tubi, il PS e il PSIB come da istruzioni fornite nel Manuale per l'utente [\(Figura 12\)](#page-16-0).

Figura 12: installazione di UA, ECD, set di tubi, PS e PSIB.

<span id="page-16-0"></span>Fissare due cinghie per tubi/cavi nelle posizioni mostrate. Il fissaggio di ciascuna cinghia per tubi/cavi può essere eseguito come segue [\(Figura 13\)](#page-17-0):

- a) Introdurre la cinghia per tubi/cavi nei passanti del dispositivo di gestione dei cavi sulla piastra di base, con il lato dell'etichetta rivolto verso l'alto.
- b) Introdurre la cinghia attraverso l'anello di plastica per fissarla alla piastra di base.
- c) Piegare la cinghia sopra i cavi o i tubi e allacciarla su se stessa. Una cinghia deve essere utilizzata per gestire i tubi e i cavi, mentre l'altra cinghia deve essere utilizzata per gestire il cavo RF per evitare di inciampare accidentalmente (vedere immagine con la cinghia per il cavo di seguito). Lasciare dello spazio per consentire ai cavi di scorrere liberamente.

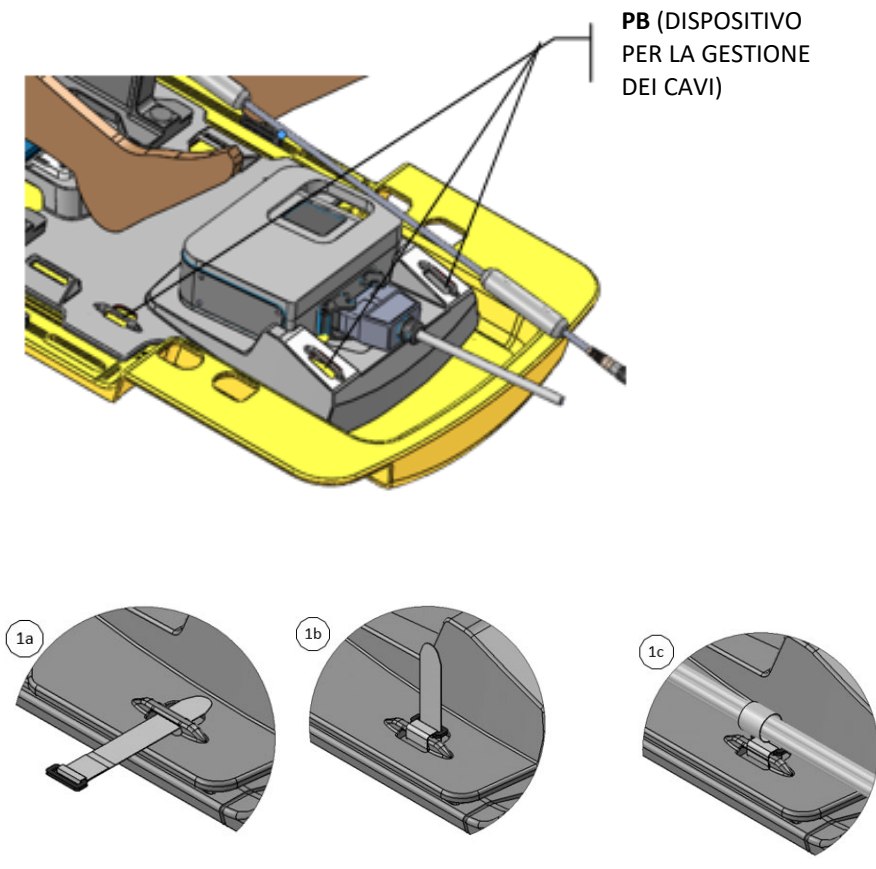

Figura 13: assicurare i tubi e i cavi.

<span id="page-17-0"></span>Due delle cinghie per tubi/cavi sono mostrate qui: una cinghia per gestire i tubi e una cinghia per gestire il cavo [\(Figura 14\)](#page-18-1).

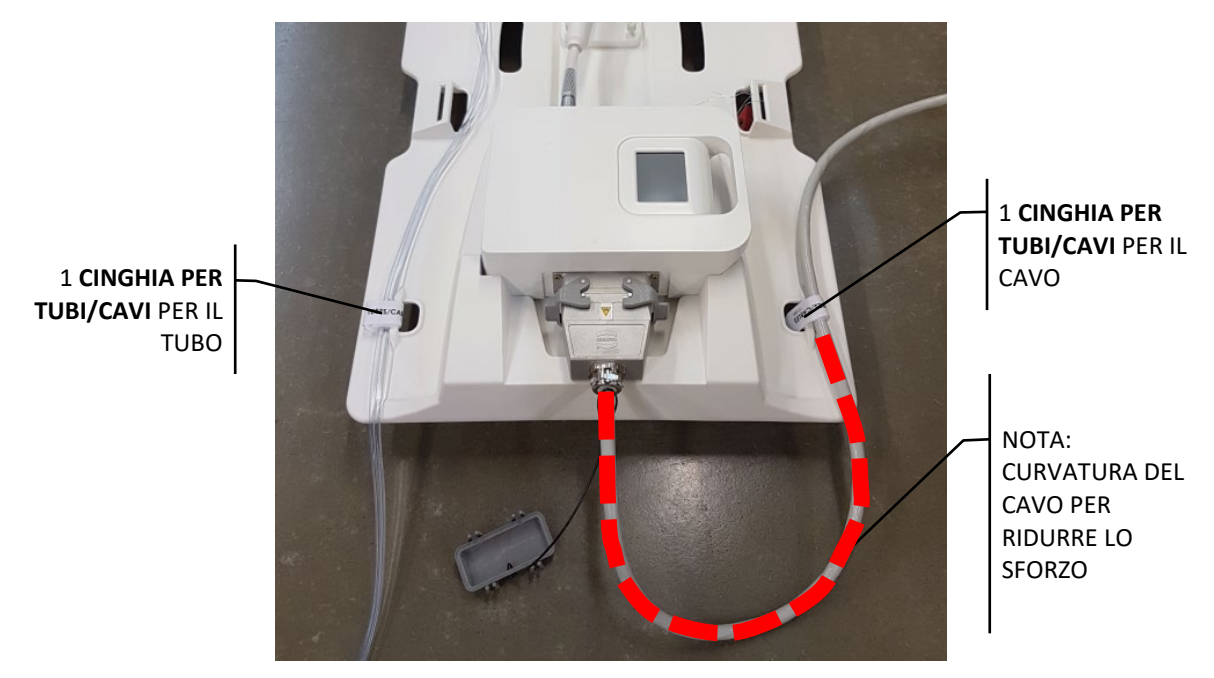

Figura 14: gestione dei tubi e dei cavi.

<span id="page-18-1"></span>Questo conclude l'installazione del Kit per la manipolazione del paziente per Ingenia.

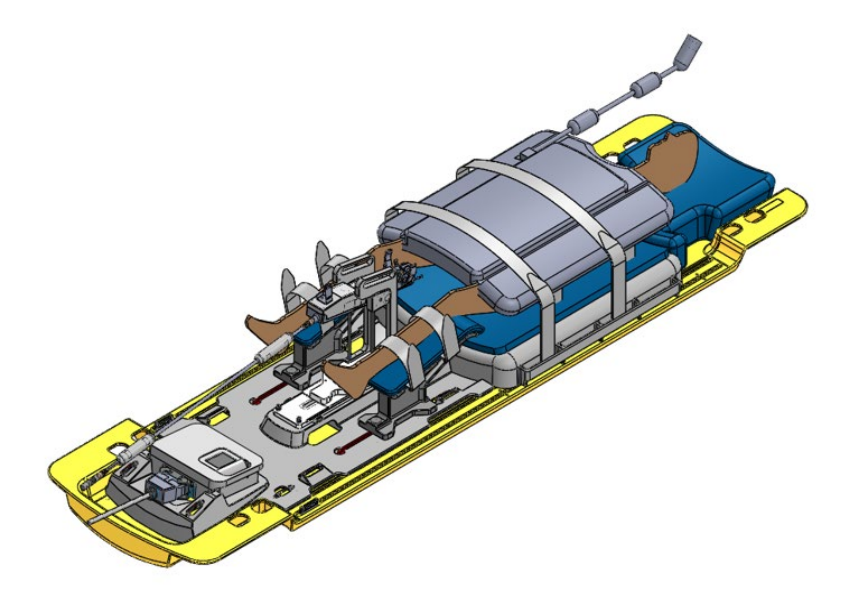

# <span id="page-18-0"></span>**Smontaggio delle apparecchiature**

Seguire le istruzioni contenute nel Manuale per l'utente per rimuovere il paziente dall'MRI e smontare le apparecchiature.

### <span id="page-19-0"></span>**Annullamento della connessione dell'unità di rete**

Prima di spegnere la TDC, annullare il collegamento "InboxAnatomy" nella console RM. Nella console RM:

- 1. Aprire una finestra di esplorazione e andare in Risorse del computer.
- 2. Fare clic con il tasto destro sull'unità InboxAnatomy e selezionare Disconnetti.

### <span id="page-19-1"></span>**Istruzioni per le Exam Card**

#### <span id="page-19-2"></span>**Console RM**

Creare un nuovo paziente e trascinare l'Exam Card per la terapia Profound nella coda degli esami. Per prima cosa disinnestare la bobina posteriore.

#### *Disinnestare la bobina posteriore*

Prima di inserire il paziente nella gabbia, assicurarsi che la bobina posteriore sia disinnestata nell'Exam Card corrente. Questa procedura è cruciale per assicurare che la bobina posteriore non venga usata.

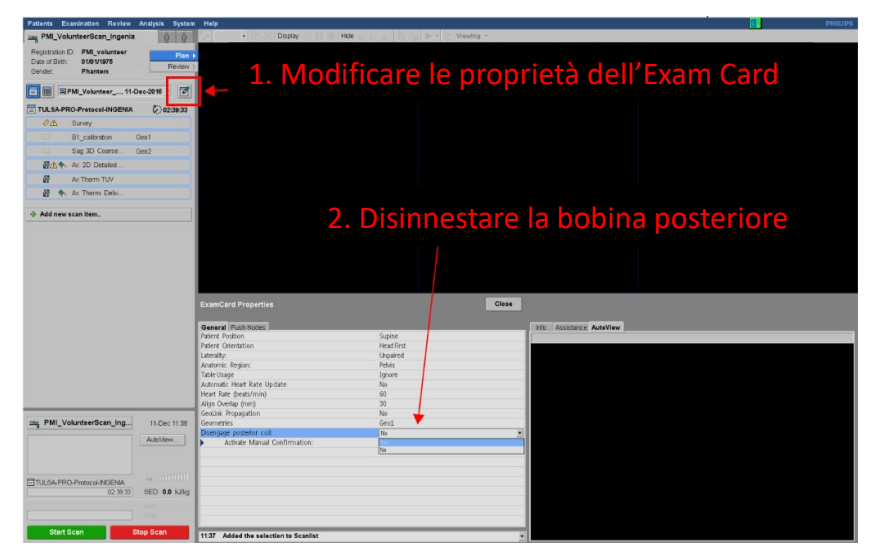

È possibile verificare visivamente che la bobina posteriore sia disinnestata guardando sotto il letto MRI una volta che è stato introdotto nella gabbia.

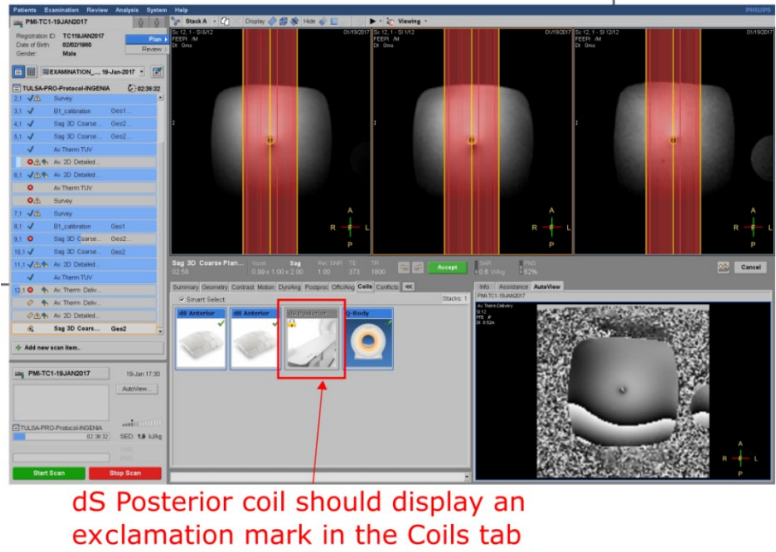

on every sequence

Quindi è possibile aprire la prima sequenza (Survey) e verificare che XTC sia abilitato. Per fare questo, andare nella scheda Geometria e verificare che il parametro *Controllo esterno* sia disponibile. Se il parametro non è presente, contattare il personale di Profound Medical.

#### <span id="page-20-0"></span>**Eseguire il protocollo**

La Exam Card ha 5 sequenze

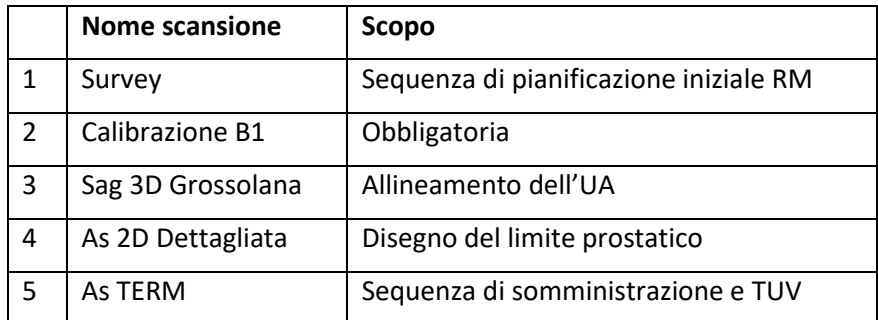

- 1. Dopo avere registrato e definito la posizione di riferimento del paziente, muovere il letto RM nella gabbia.
- 2. **Controllare visivamente che la bobina posteriore sia stata disinnestata.**
- 3. **Aprire la scansione Survey e verificare nella scheda Bobina che la bobina posteriore mostri un punto esclamativo giallo.**
- 4. Eseguire la scansione Survey.
- 5. Quando i risultati della scansione Survey vengono visualizzati, regolare la sequenza B1 vicino al centro della finestra dell'UA. Eseguire la sequenza B1.
- 6. Quando i risultati della scansione Survey vengono visualizzati, aprire la scansione sagittale 3D e regolare il volume della scansione attorno alla finestra dell'UA. Eseguire la sequenza.
- 7. Esportare le DICOM sul disco rigido locale e trasferire i file nella cartella mappata e condivisa InboxAnatomy (vedere le istruzioni per esportare e inviare le immagini alla TDC di seguito). Caricarle con la TDC.
- 8. Allineare l'UA sulla TDC, registrare l'UA. Se si decide di spostare l'UA nella pianificazione grossolana, è necessario acquisire nuovamente una scansione 3D e ripetere il passaggio 7. Altrimenti, procedere alla pianificazione dettagliata.
- 9. Prima di eseguire la sequenza As 2D o TUV, eseguire nuovamente la sequenza di calibrazione B1, assicurandosi che sia centrata sulla finestra dell'UA in direzione piedetesta.
- 10. Aprire la scansione As 2D Dettagliata. Nella scheda Offc/Ang, modificare i valori AP, RL e FH (per Stack Offc. e per Ang) in modo che corrispondano a quelli nella TDC. Eseguire la scansione.
- 11. Esportare le DICOM sul disco rigido locale, poi trasferirle nella cartella mappata e condivisa InboxAnatomy. Caricarle con la TDC.
- 12. Aprire la sequenza As Term. Inserire i valori *Offc* e *Ang* (AP, RL e FH) forniti dalla TDC per il volume della scansione **(***Stack)* e per il volume di shim **(Shim)** nella scheda *Offc/Ang* nella Console RM. Eseguire la scansione.
- 13. Tracciare il limite e verificare che l'immagine TUV non presenti nessun artefatto (SNR basso, distorsione sezione dipendente). Ruotare l'UA nella posizione desiderata.
- 14. Duplicare la sequenza As Term e rinominarla Somministrazione As. Aprire la sequenza. Nella scheda Dyn/Ang, modificare il numero di *scansioni dyn* su 2000.
- 15. Nella TDC, fare clic su Verifica trattamento, poi avviare la sequenza sullo scanner.

### <span id="page-21-0"></span>Esportazione delle sequenze Allineamento 3D T2W e 2D T2W Dettagliata nella **TDC**

Le immagini delle sequenze Allineamento 3D T2W e Dettagliata 2D T2W devono essere manualmente esportate e caricate nella TDC.

- 1. Nel computer RM, andare in Paziente > Somministrazione.
- 2. Fare clic sulla sequenza desiderata e premere sull'icona *File disco* in basso alla finestra.
- 3. Selezionare una cartella nel disco locale dove esportare i file DICOM.
- 4. In Esplora risorse, andare nella cartella dove sono state importate le immagini. La cartella conterrà due elementi: un file denominato *DICOMDIR* e una cartella denominata *DICOM*.
- 5. Copiare la cartella *DICOM* nel disco condiviso *InboxAnatomy.* È possibile rinominare questa cartella con un nome più esplicito.

6. Caricare le immagini nella TDC.

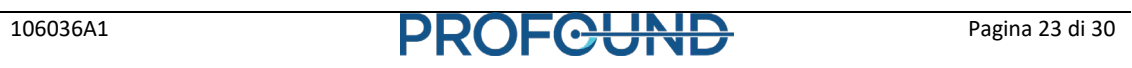

# **Appendice**

### **Suggerimenti per la risoluzione dei problemi per TULSA-PRO MRI**

<span id="page-23-1"></span><span id="page-23-0"></span>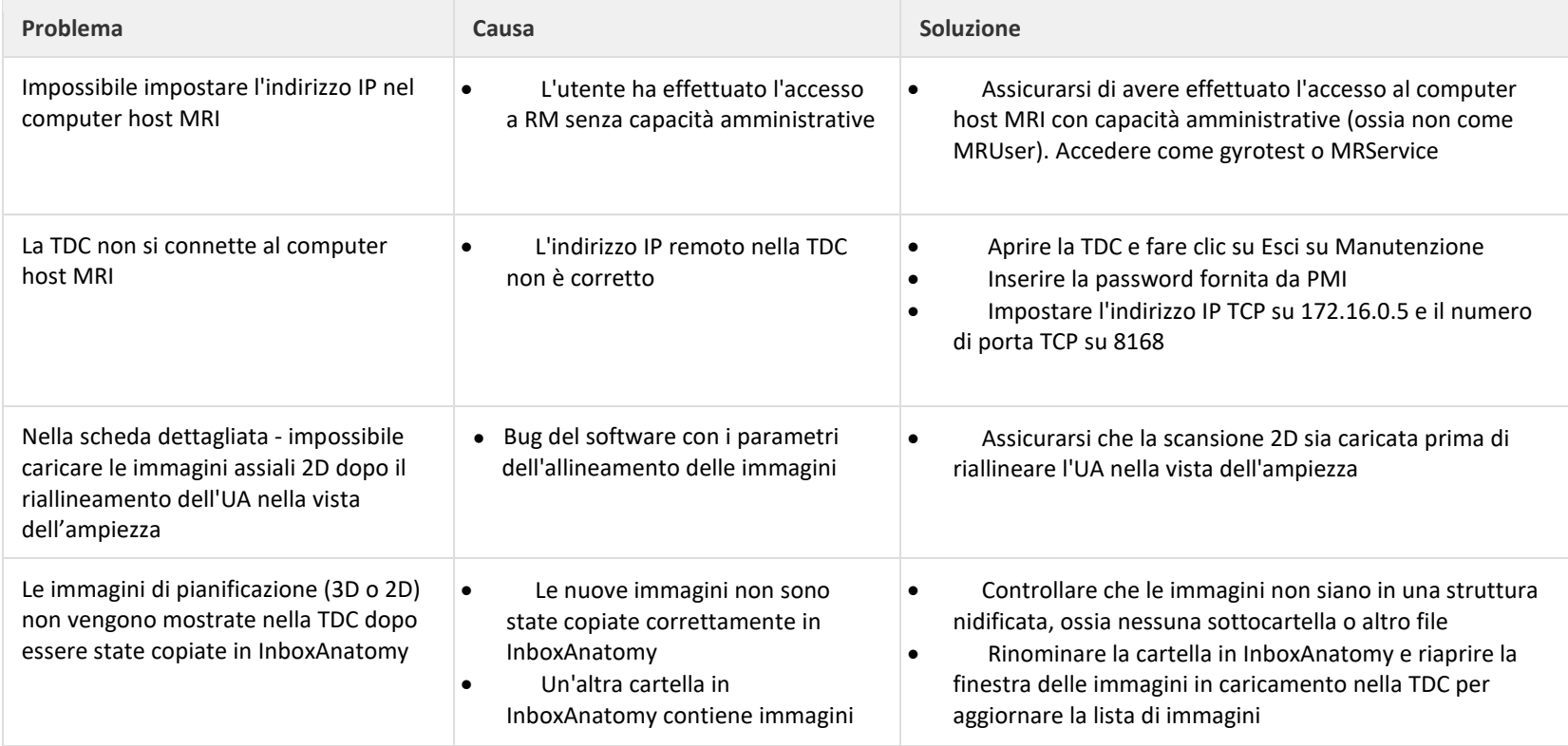

## **Suggerimenti per la risoluzione dei problemi con Ingenia Philips**

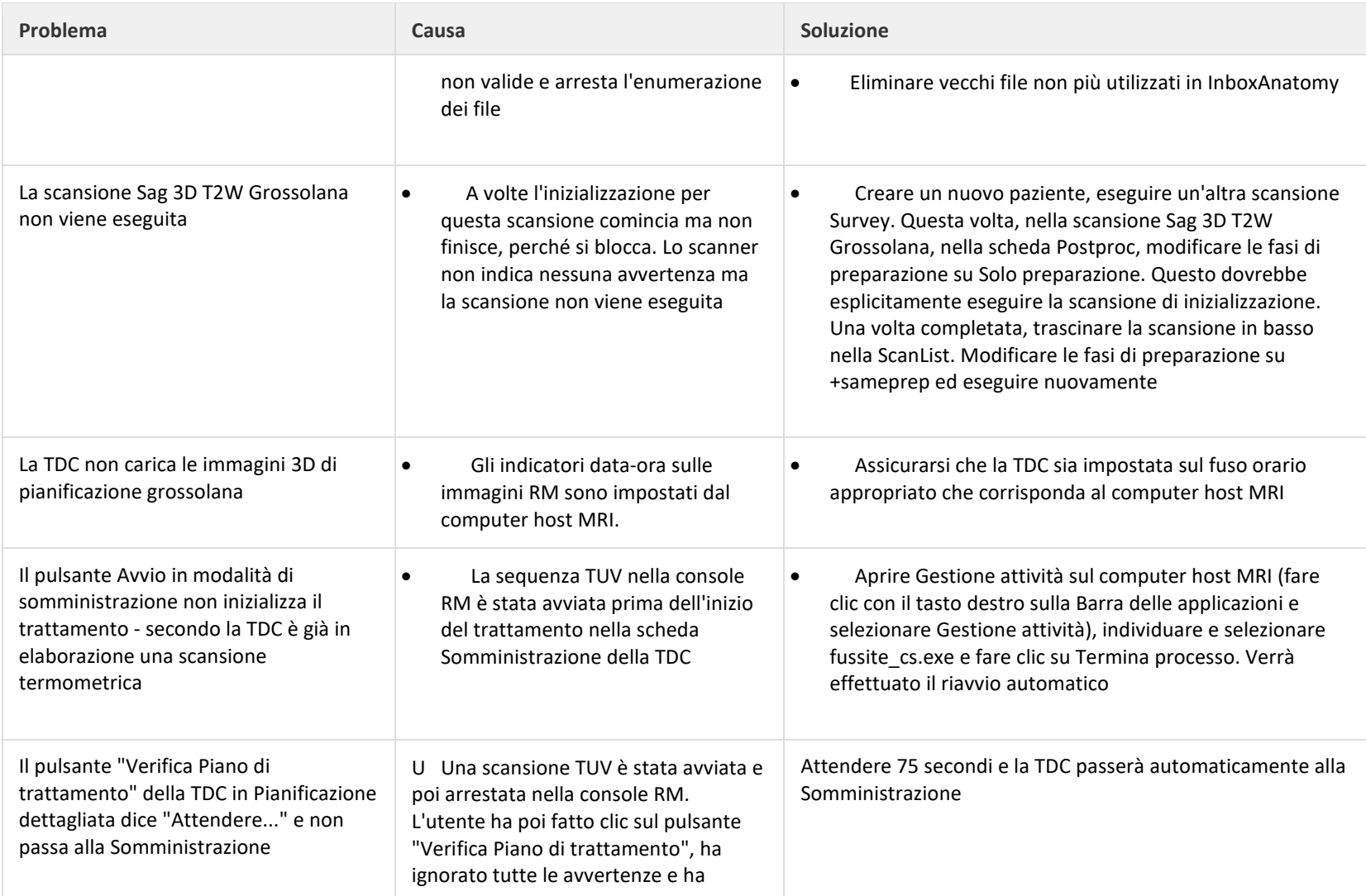

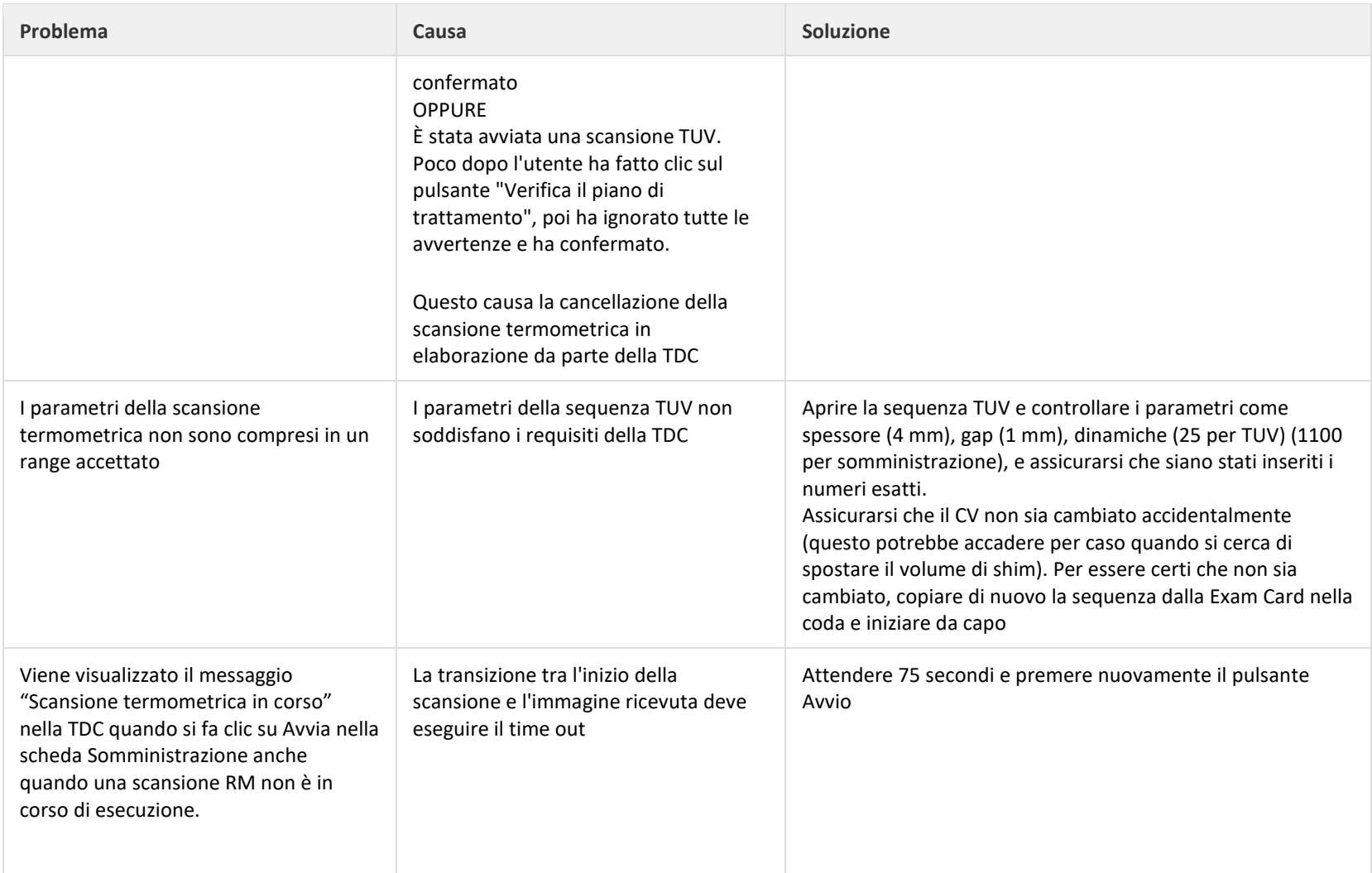

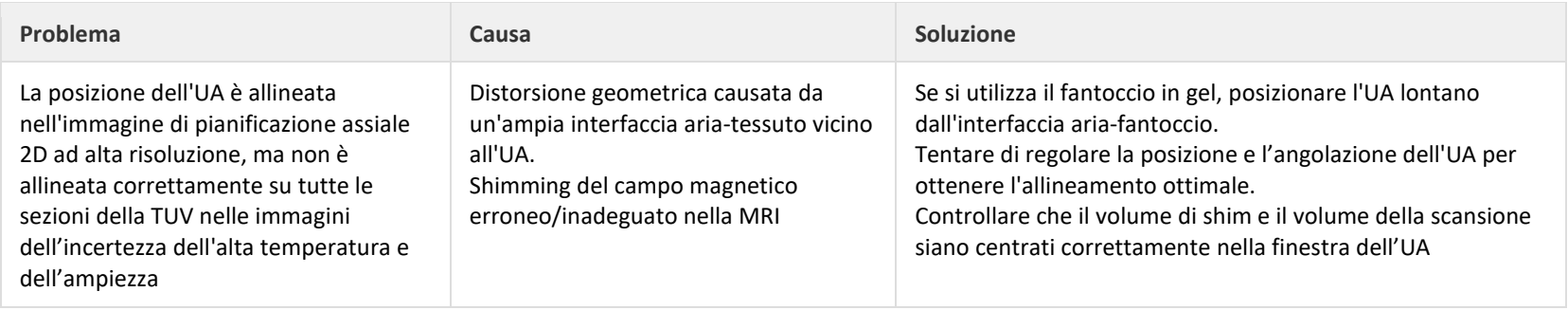

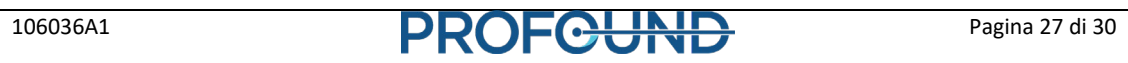

### **Distorsione osservata nella scansione TUV**

Nella sequenza termometrica, il parametro di shim è impostato su Volume. È importante allineare correttamente la casella di shim attorno al volume interessato per evitare distorsioni nelle immagini EPI.

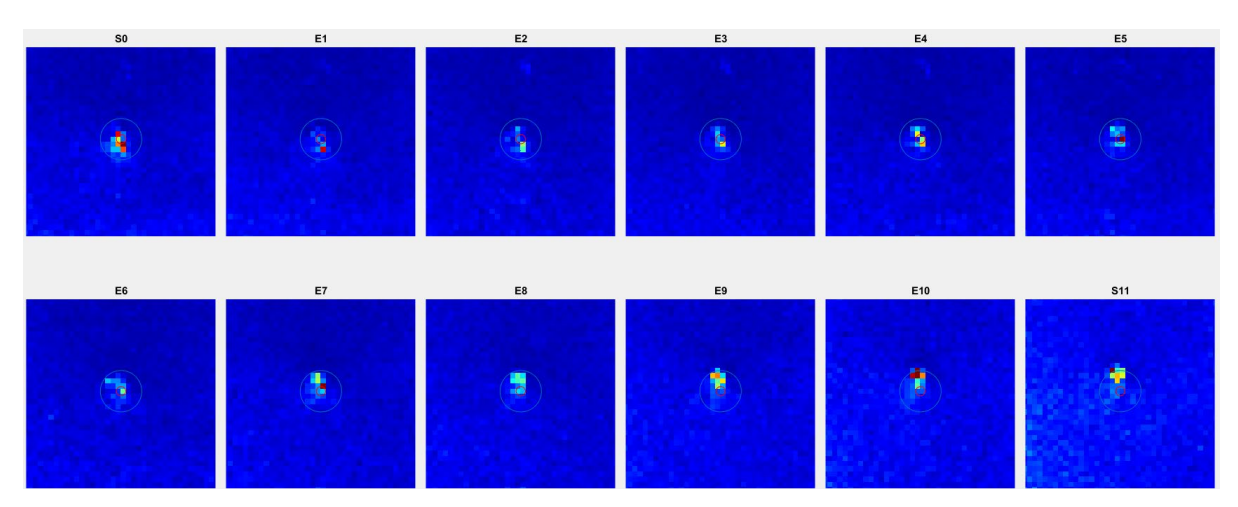

Figura 15: esempio di distorsione nell'immagine TUV.

#### <span id="page-27-0"></span>**Nel computer host MRI**

<span id="page-27-1"></span>1. Inserire i valori *Offc* e *Ang* (AP, RL e FH) forniti dalla TDC per il volume della scansione (*Stack)* e per il volume di shim (Shim) nella scheda *Offc/Ang* nella Console RM.

2. La dimensione di shim (AP, RL e FH) deve essere pari a 200 x 200 x 59 nell'Exam Card. Se la casella di shim non è contenuta interamente all'interno del paziente, ridurre i valori RL e AP della dimensione della casella di shim in modo che sia contenuta nel corpo del paziente.

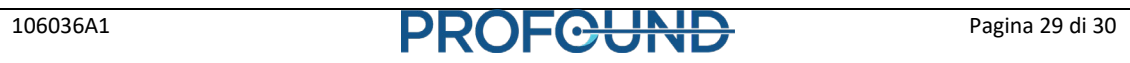

#### <span id="page-29-0"></span>**Posizionamento corretto della casella di shim e del volume della scansione**

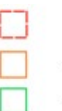

Zona d'interesse Volume della scansione Volume casella di shim

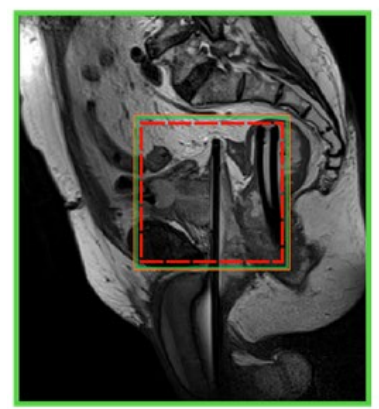

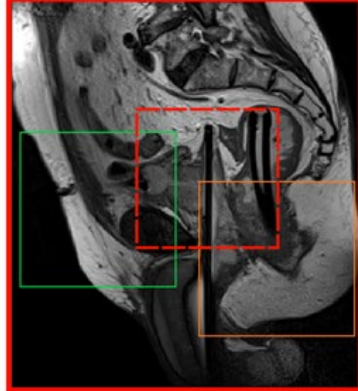

Posizionamento corretto

Posizionamento non corretto

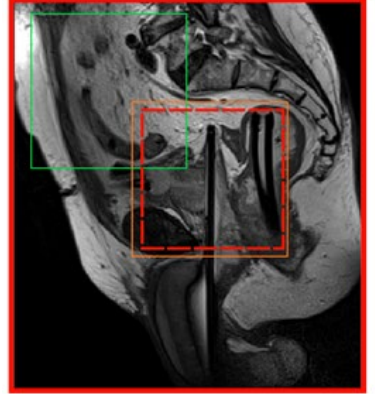

Posizionamento non corretto

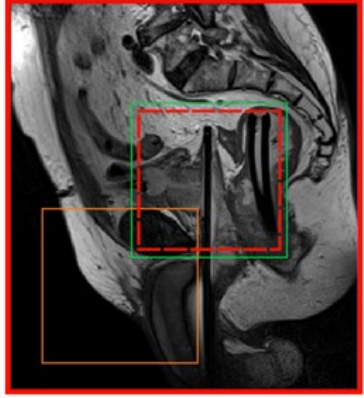

Posizionamento non corretto